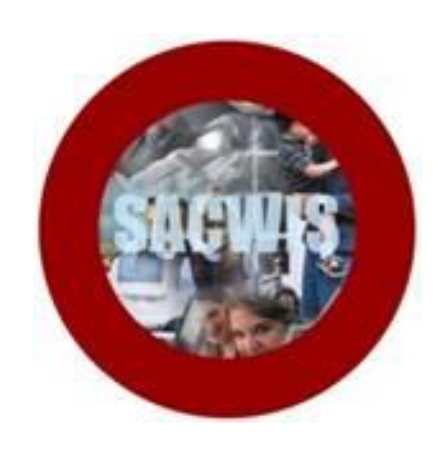

# **Knowledge Base Article**

## **Table of Contents**

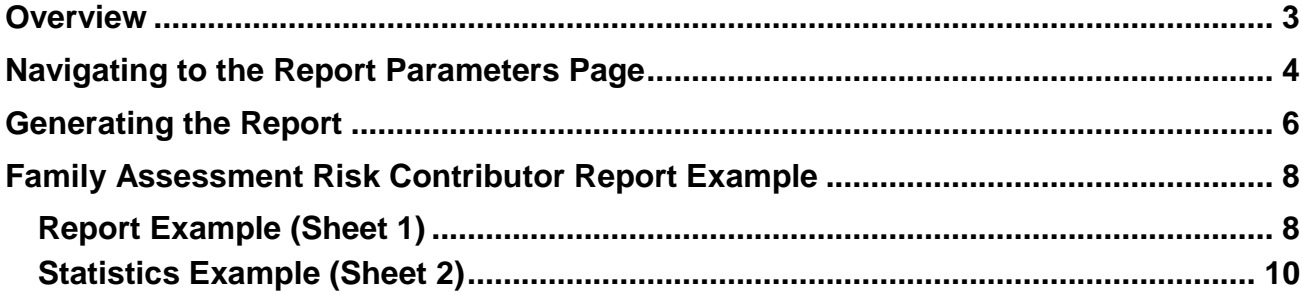

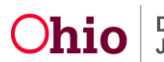

#### <span id="page-2-0"></span>**Overview**

This article describes how to generate the **Family Assessment Risk Contributor Report**. This report displays **Risk Contributor** information regarding all **Family Assessments completed** within a particular **Parameter Period** (date range) specified by the user.

The user has the option to include only the Family Assessments completed during the parameter period for **Cases** that are currently in **Open** status**,** or **Cases** that are currently in **Closed** status, or both.

The report will display completed **Family Assessments** that are **Routed and Approved Final**. The following information will also display:

- **Case Identifying Information**,
- **Case Opening and Closure dates related to Episode of Family Assessment Approval**,
- **Case Status**, and
- **Family Assessment Approval Date**.

The report also displays **Risk Contributor Statistics** on a second sheet in the Excel version of the report. The user has the option to include or exclude the statistics when generating the report.

Complete the following steps to generate the report.

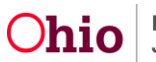

#### <span id="page-3-0"></span>**Navigating to the Report Parameters Page**

The Family Assessment Risk Contributor Report can be accessed through the **Administration** > **Reports** tabs in SACWIS.

- 1. On the SACWIS **Home** screen, click the **Administration** tab.
- 2. Click the **Reports** tab. The **Reports** screen displays.

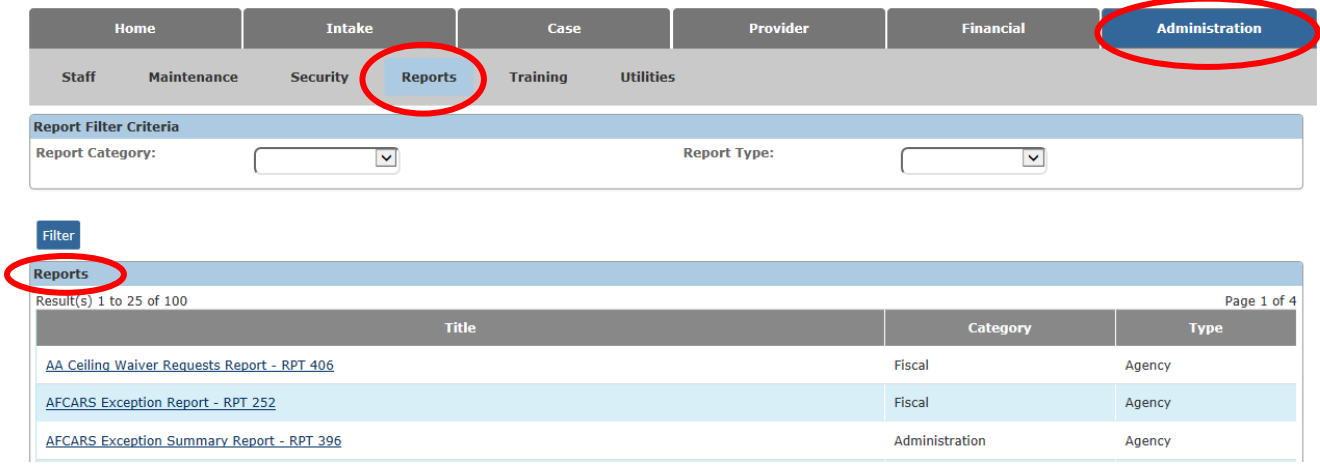

3. The report is currently listed on Page 2 of the **Reports** list. Scroll to the bottom of the screen and click the link for **Page 2**.

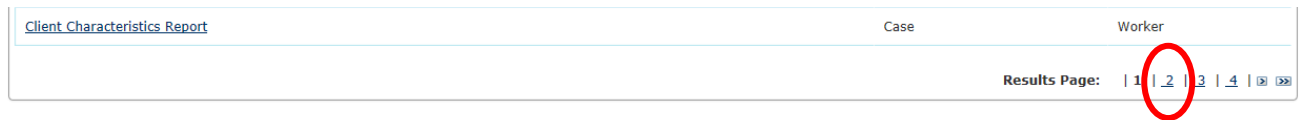

The **Reports** screen displays Page 2.

#### 4. Click the **Family Assessment Risk Contributor Report** hyperlink.

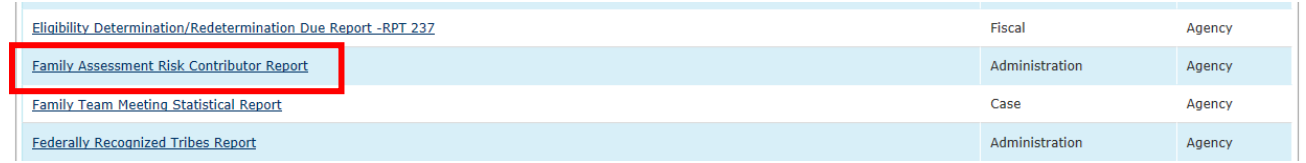

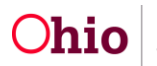

The **Report Details** screen appears.

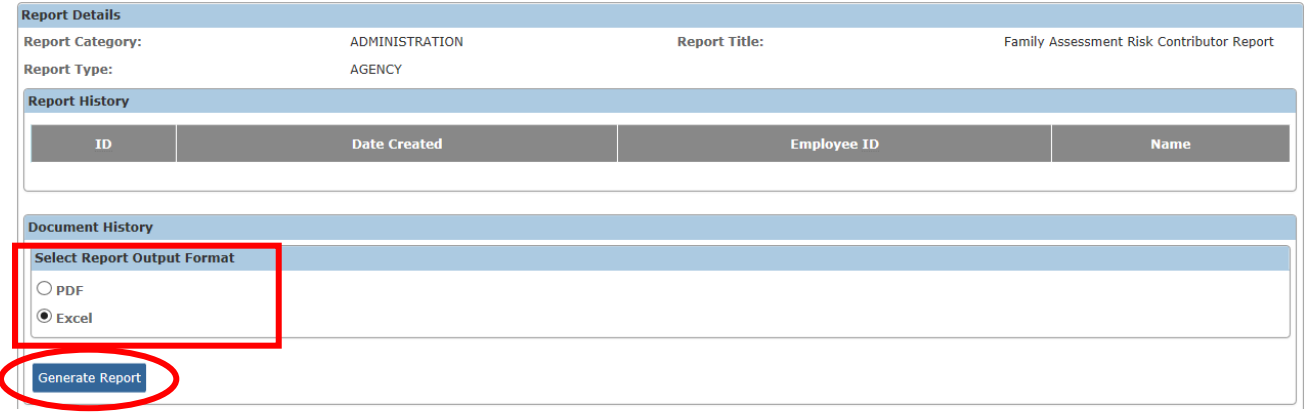

- 5. In the **Select Report Output Format** section, select **PDF** or **Excel** as the report format. **Excel** is pre-selected.
- 6. Click the **Generate Report** button.

The **Family Assessment Risk Contributor Report** parameters screen appears. The user's **Agency** is pre-selected.

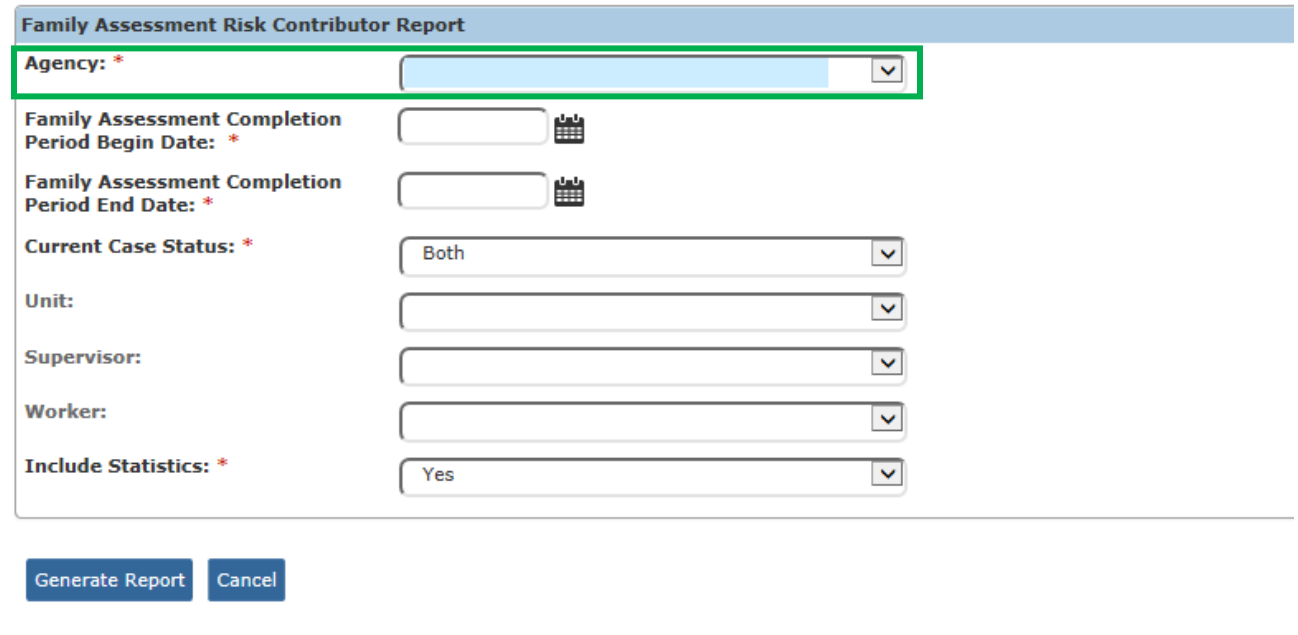

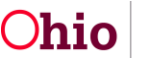

#### <span id="page-5-0"></span>**Generating the Report**

On the **Family Assessment Risk Contributor Report** parameters screen:

- 1. In the **Family Assessment Completion Period Begin Date** field, select the desired begin date of the parameter period for the report. (Required)
- 2. In the **Family Assessment Completion Period End Date** field, select the desired end date of the parameter period for the report. (Required)

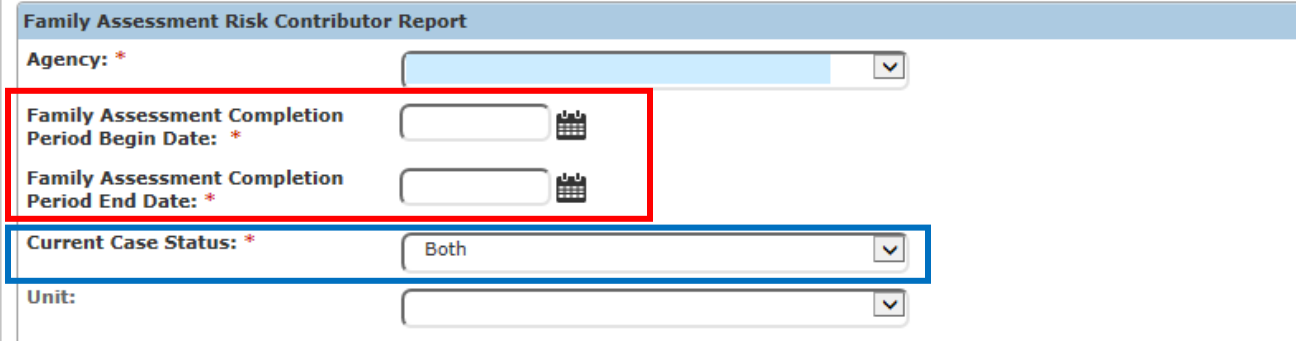

- 3. In the **Current Case Status** field, select the desired parameter from the drop-down list. The field will default to **Both**. (Required)
	- **Both** The report will include risk contributor information from all Family Assessments that were completed during the specified parameter period for **Cases** that are currently **Open** AND for **Cases** that are currently **Closed**.
	- **Open** The report will only include information from Family Assessments completed during the specified parameter period for **Cases** that are currently **Open**.
	- **Closed** The report will only include information from Family Assessments completed during the specified parameter period for **Cases** that are currently **Closed**.

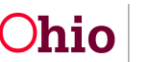

- 4. If you wish to limit the report data to a specific unit or supervisor or worker, select the **Unit**, then select the **Supervisor** (if desired), then select the **Worker** (if desired). (Optional)
- 5. In the **Include Statistics** field, select the desired parameter from the drop-down list. The field will default to **Yes**. (Required)
	- **Yes** The report will display statistical risk contributor data on sheet 2 of the report.
	- **No** The report will not display statistical risk contributor data on sheet 2 of the report. (**Note:** The report generates more quickly when you select this option.)

**Note**: The statistics on sheet 2 of the report will display the **Risk to Decision Relationship** and the **Final Risk to Disposition Relationship** for **only CA/N reports and FINS Stranger Danger**.

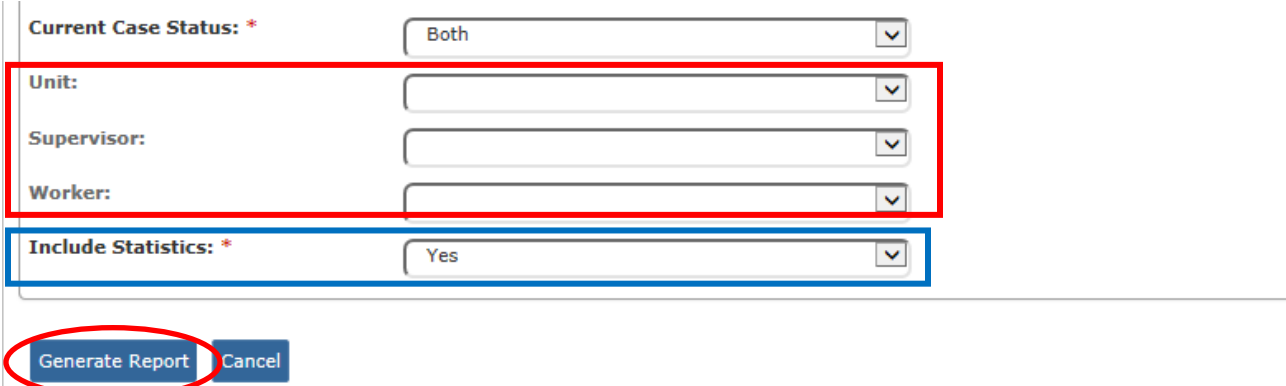

6. Click the **Generate Report** button.

The report displays in the format you specified. The example on the next page shows the Excel version of the report.

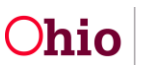

## <span id="page-7-0"></span>**Family Assessment Risk Contributor Report Example**

## <span id="page-7-1"></span>**Report Example (Sheet 1)**

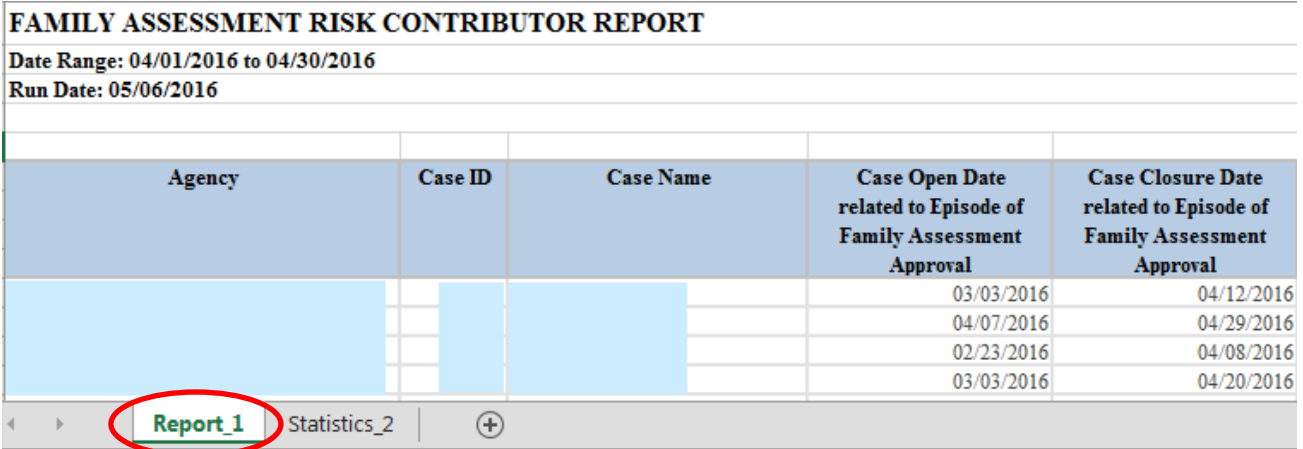

#### Report example, continued:

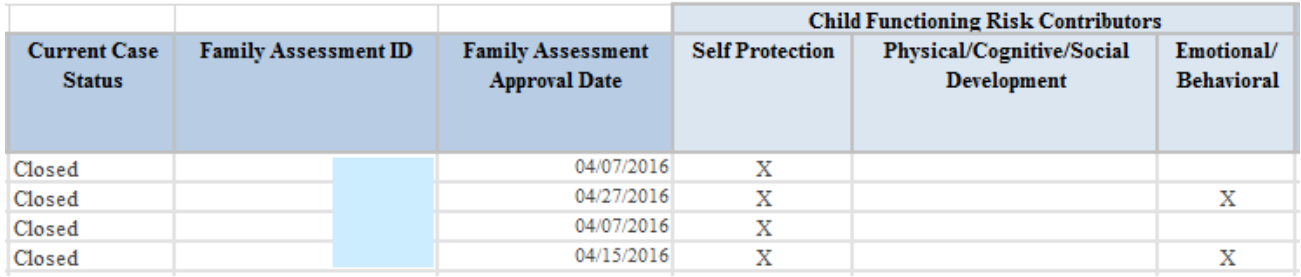

#### Report example, continued:

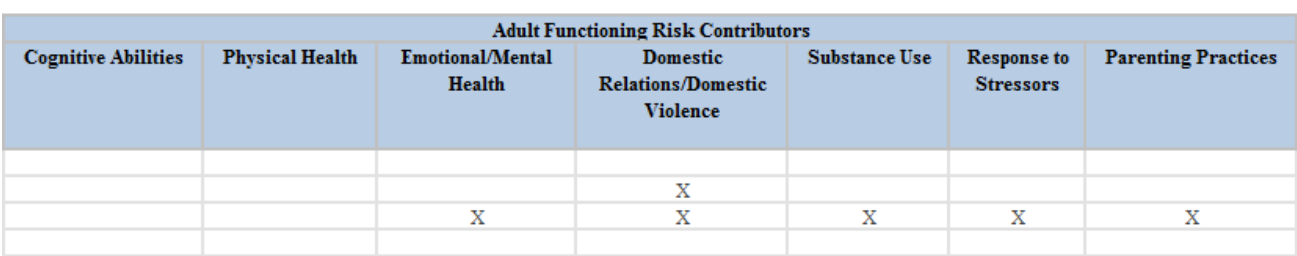

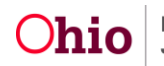

Report example, continued:

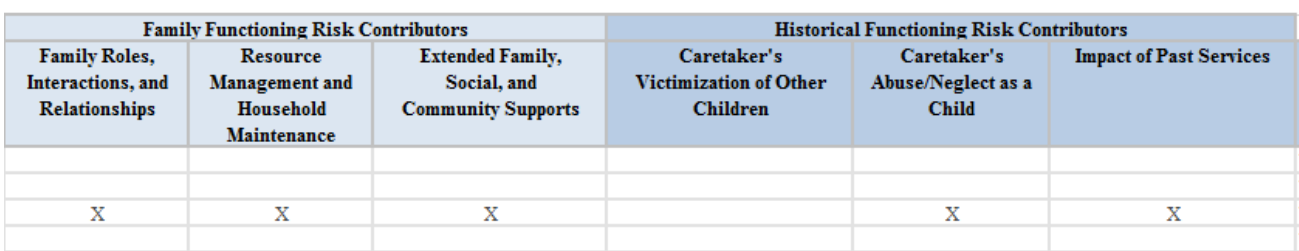

#### Report example, continued*:*

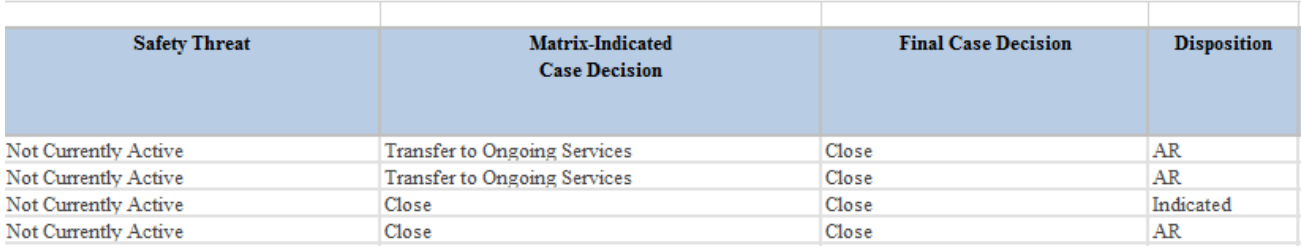

#### Report example, continued:

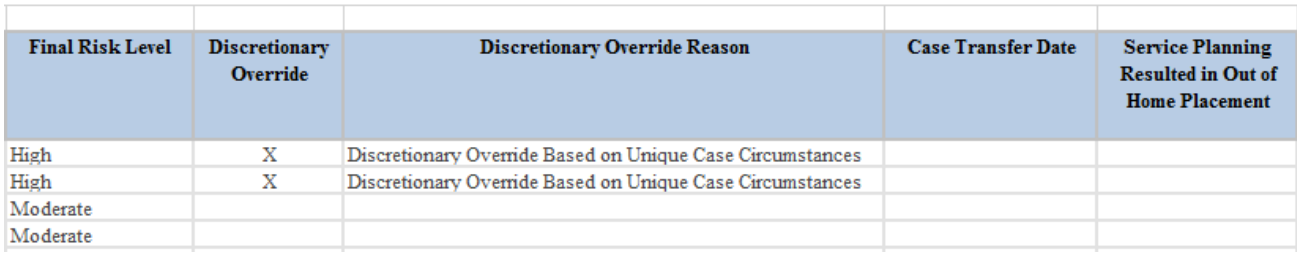

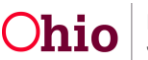

Report example, continued:

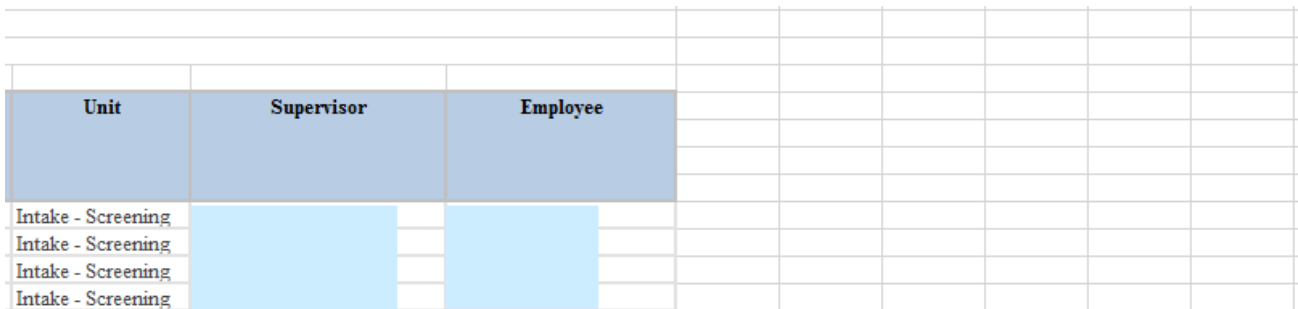

**Note:** The report displays the **Employee** based on the Employee who created the Family Assessment.

#### <span id="page-9-0"></span>**Statistics Example (Sheet 2)**

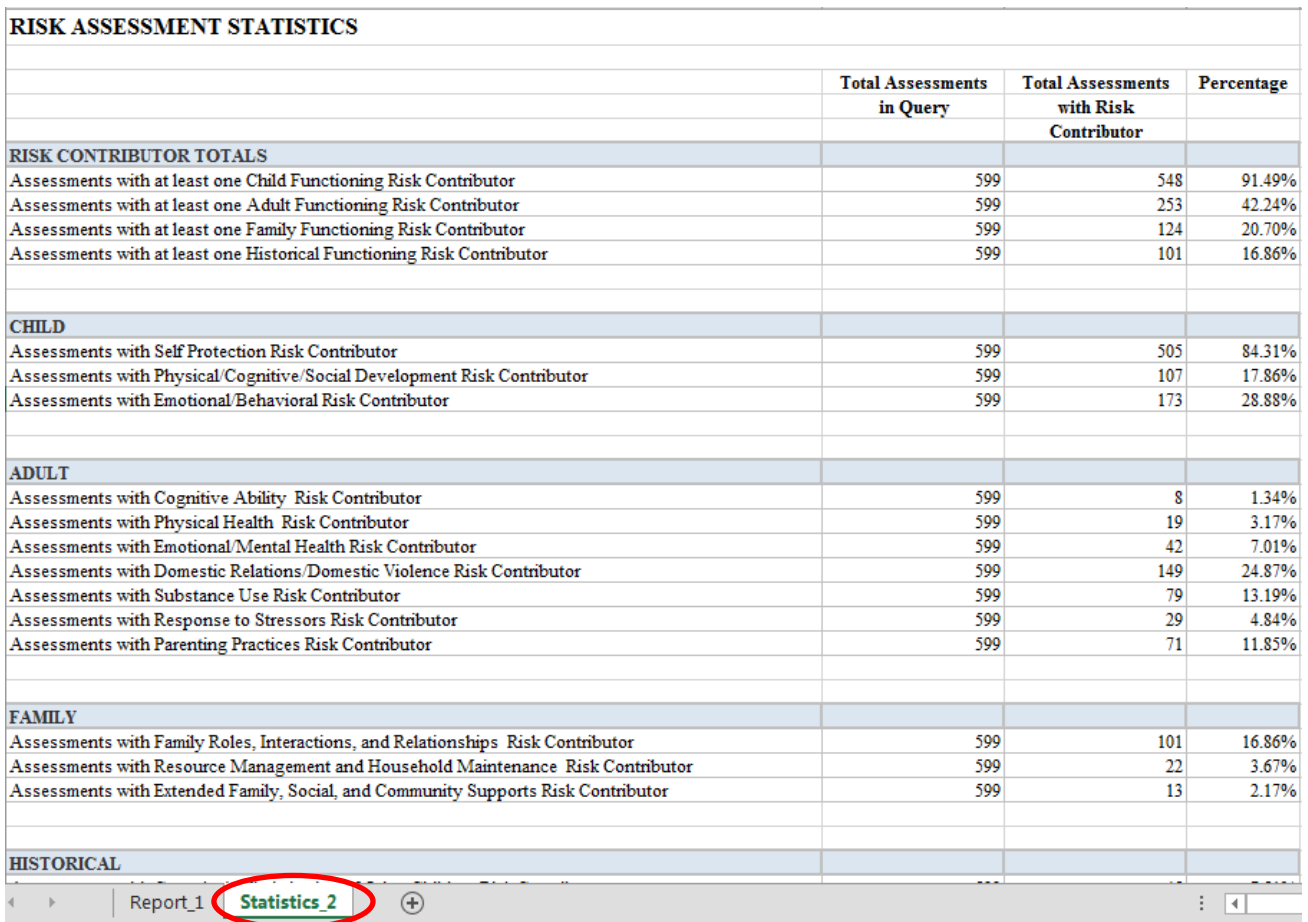

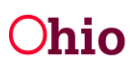

Statistics example, continued:

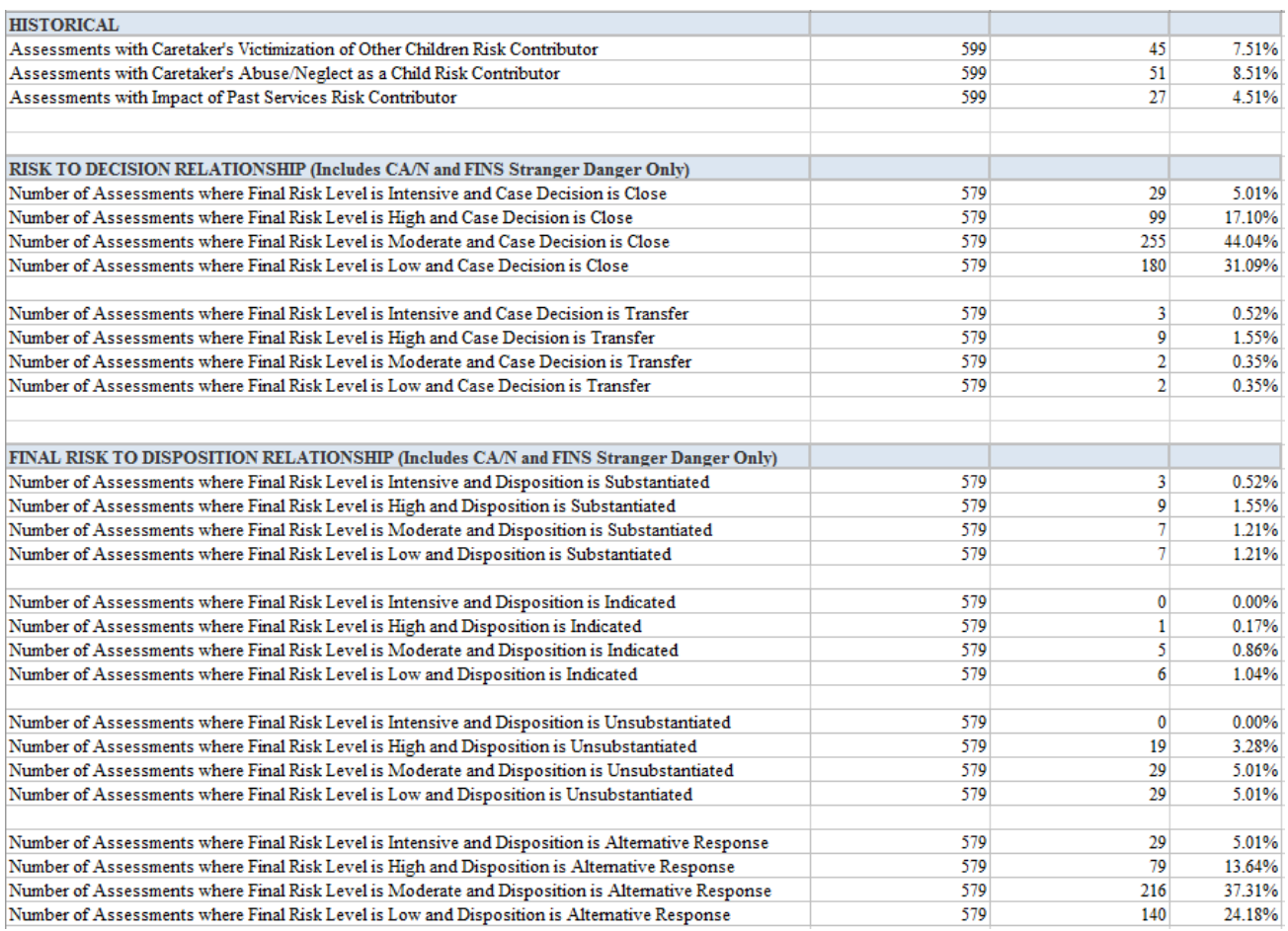

If you need additional information or assistance, please contact the SACWIS Help Desk.

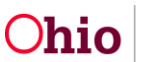